# Stel een VoIP-router voor kleine bedrijven in met DSL-internet Ī

## Inhoud

[Inleiding](#page-0-0) Hoe kan ik een Cisco Small Business VoIP-router instellen met DSL Internet Service? [Gerelateerde informatie](#page-5-0)

## <span id="page-0-0"></span>**Inleiding** Ξ

Dit artikel is één in een serie om te helpen bij het instellen, oplossen en onderhouden van Cisco Small Business-producten.

#### Q. Hoe stel ik een Cisco Small Business VoIP-router in met DSL Internet Service? A.

De meeste DSL-providers gebruiken Point-to-Point Protocol over Ethernet (PPPoE) om internetverbindingen voor eindgebruikers op te zetten. Om een Cisco Small Business-router in te stellen, moet u PPPoE op de webgebaseerde setup-pagina van de router inschakelen.

Om een Cisco Small Business-router met een DSL-verbinding in te stellen, voert u deze stappen uit:

Controleer internetverbinding Sluit de apparaten samen Controleer de LEDs Stel een DSL ISP op een Cisco Small Business-router in

#### Controleer internetverbinding

Sluit de breedbandmodem aan op de computer met een Ethernet-kabel zonder de router die is geïnstalleerd en zorg ervoor dat de internetverbinding actief is. Als dit niet het geval is, neemt u contact op met uw Internet Service Provider (ISP).

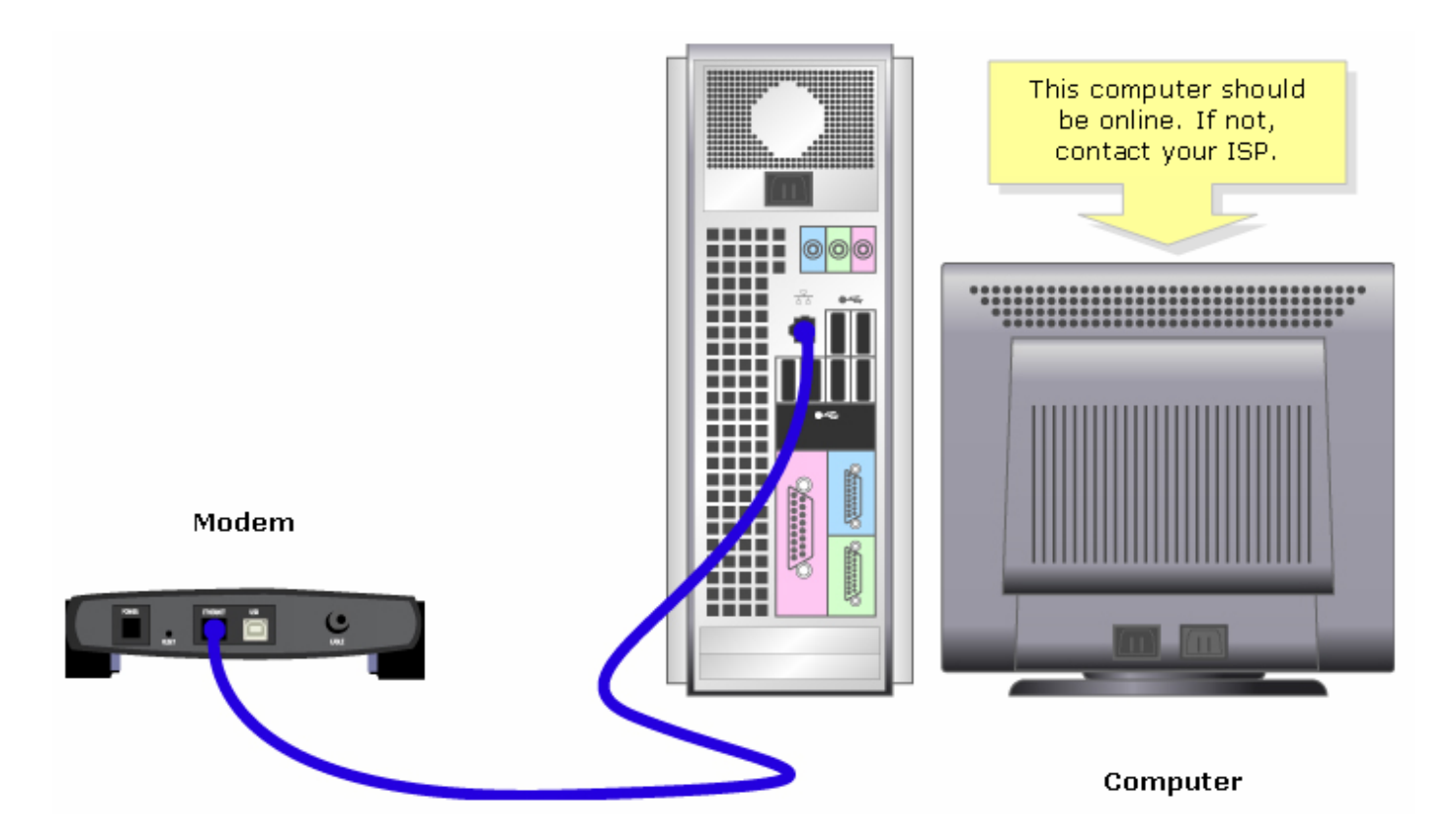

Opmerking: Het beeld kan variëren afhankelijk van de computer en de modem die u gebruikt.

Nadat een actieve internetverbinding via de modem tot stand is gebracht, voltooit u de stappen in de volgende sectie om de modem en de computer aan de router te verbinden.

#### Sluit de apparaten samen

Nadat u hebt geverifieerd dat u een actieve internetverbinding hebt, sluit u de modem aan op de poort van de router en de computer aan op om het even welke van de vier Ethernet poorten.

Nadat u de apparaten aansluit, voltooit u de stappen in de volgende sectie om de LEDs te controleren.

#### Controleer de LEDs

Nadat u uw modem en PC aan de router aansluit, controleer de lichten op het voorpaneel van de router.

Nadat u de LEDs van de router controleert, voltooit u de stappen in de volgende sectie om de router voor statische IP-account te configureren.

#### Stel een DSL ISP op een Cisco Small Business-router in

#### Stap 1:

Toegang tot de webgebaseerde setup-pagina van de router. Klik [hier](../../../../en/US/products/ps10024/products_qanda_item09186a0080a35691.shtml) voor meer informatie.

#### Stap 2:

Wanneer de op web-based setup-pagina van de router verschijnt, zoek dan naar Lokaal IP-adres en verander dit naar "192.168.2.1" om een conflict in IP-adres te voorkomen.

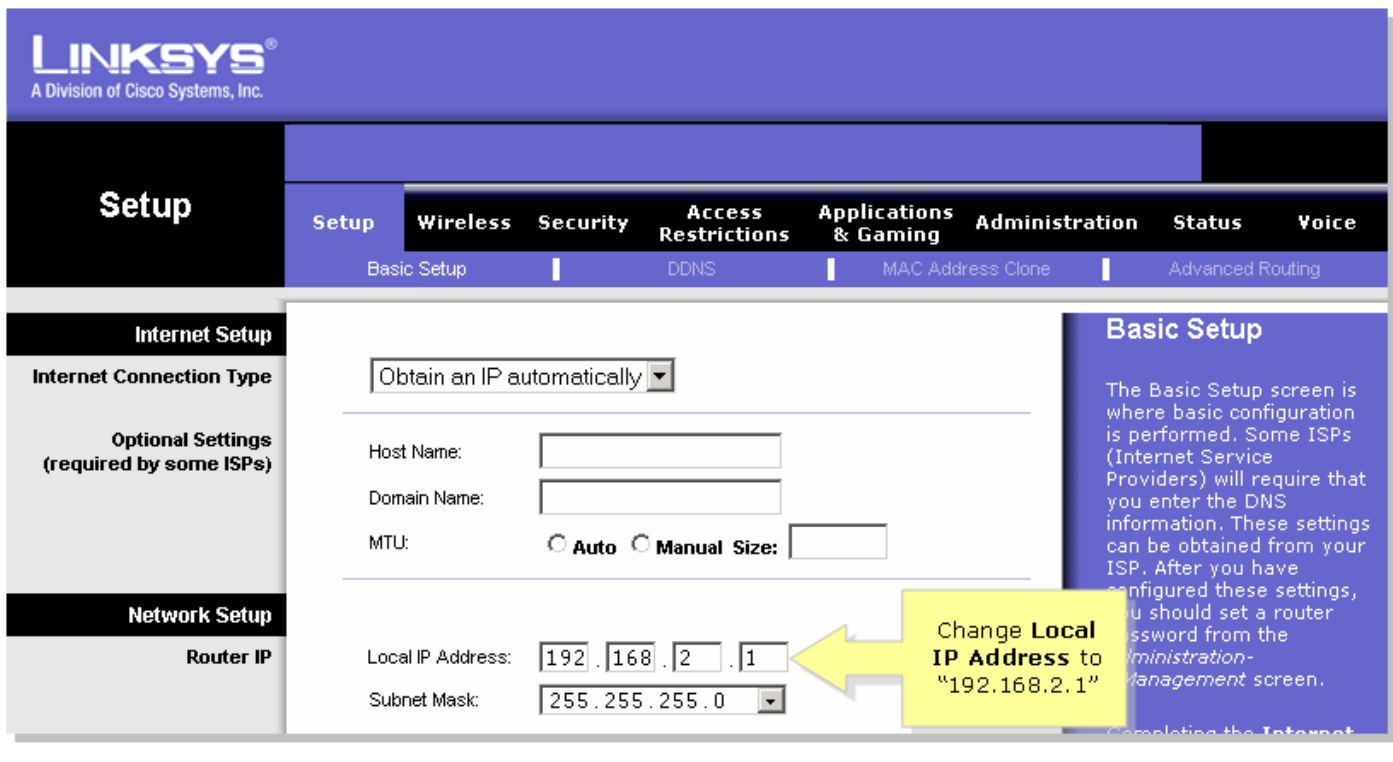

Stap 3: Klik op  $\left| \right|$  Save Settings  $\left| \right|$  Stap 4:

Verleng het IP-adres van de computer.Stap 5:

Toegang tot de web-gebaseerde installatie van de router met behulp van "192.168.2.1" als IPadres.Stap 6:

Wanneer de op web-based setup-pagina van de router verschijnt, klik op Status en controleer vervolgens of het IP-adres van het internet nummers of waarden heeft. Als het Internet IP Adres nummers heeft, moet de computer nu toegang hebben tot internet.

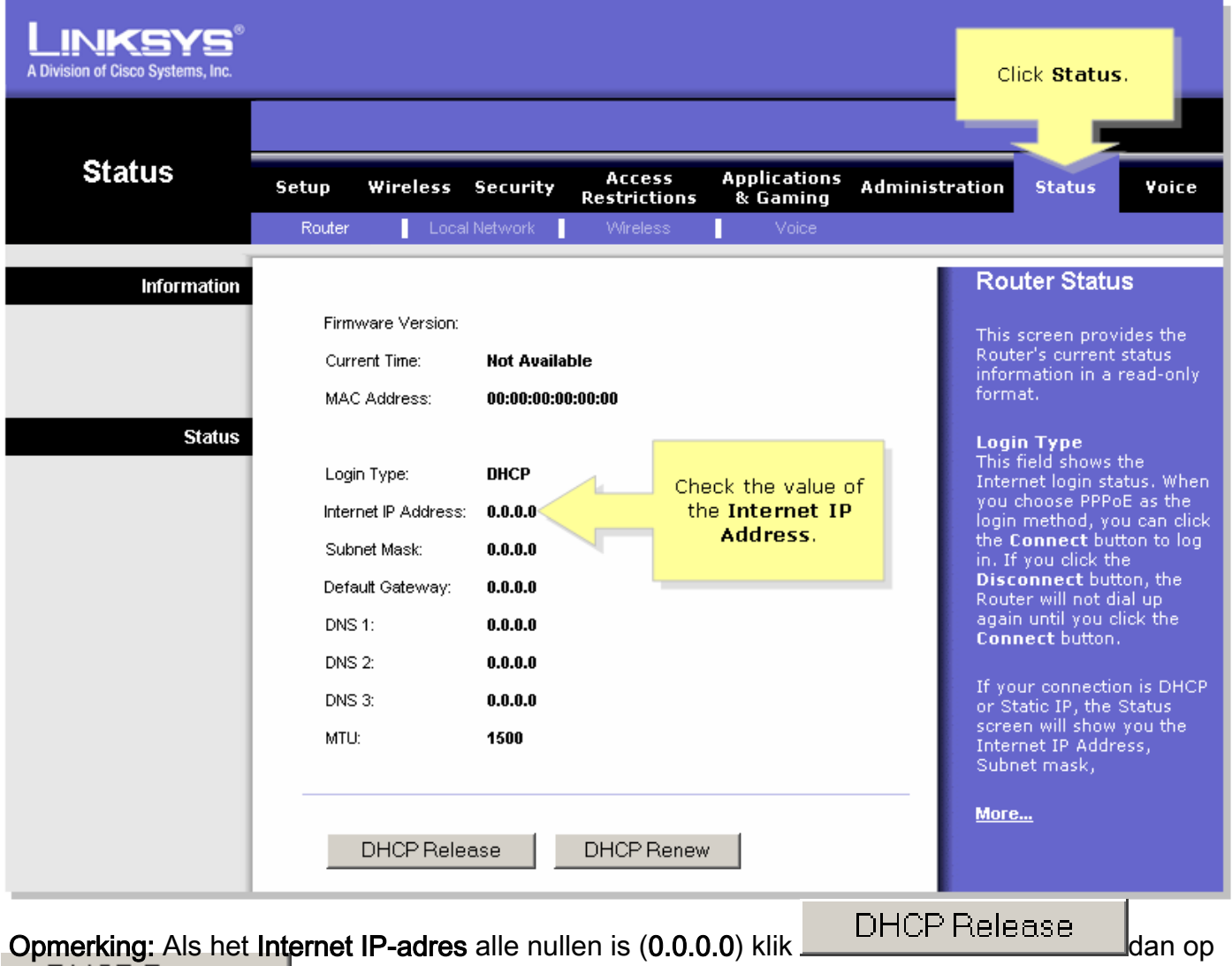

DHCP Renew . Als het Internet IP-adres nog steeds alle nullen is (0.0.0.0), schakelt u PPPoE op de router in. Voltooi de onderstaande stappen om PPPoE op de router in te schakelen.

Stap 7:

Wanneer de op web-based setup-pagina van de router verschijnt, zoek onder Setup naar Type internetverbinding. Selecteer PPPoE op de vervolgkeuzelijst in het menu.

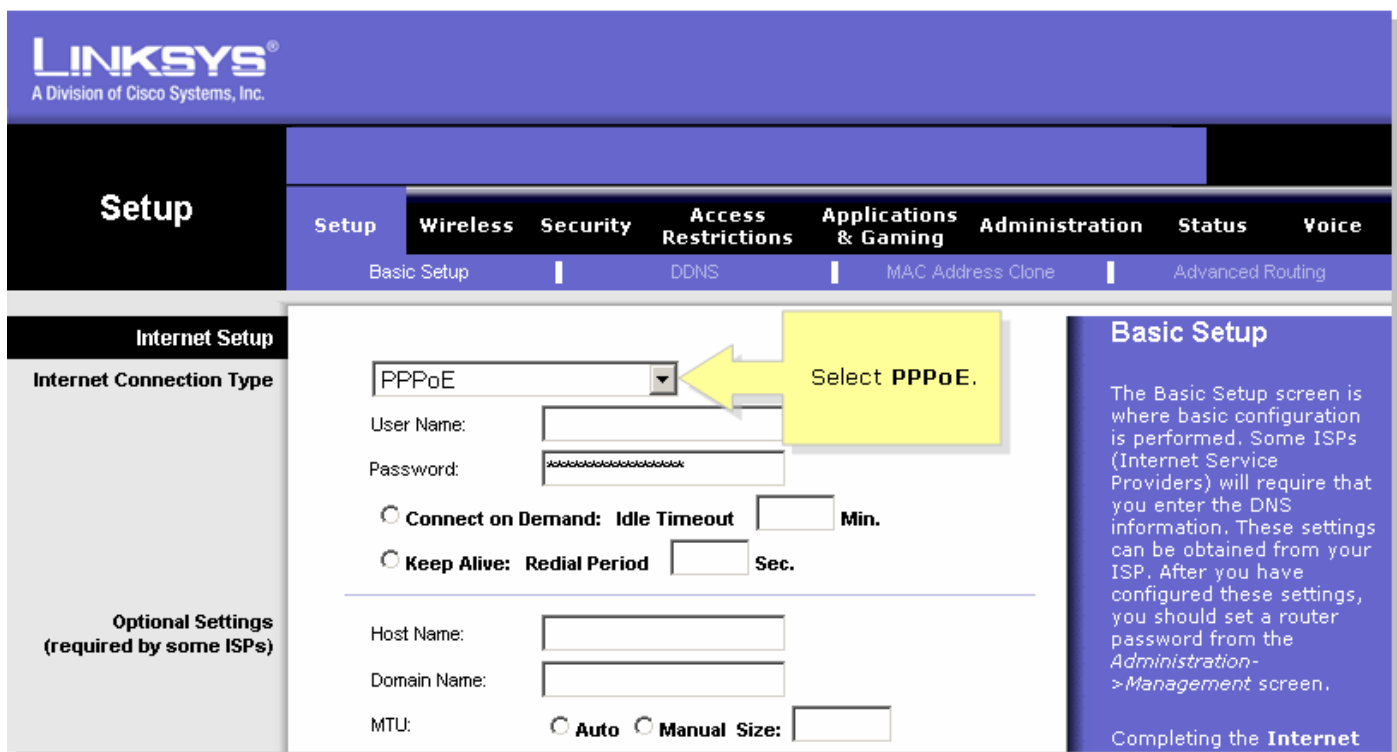

#### Stap 8:

Voer de gebruikersnaam en het wachtwoord in die uw ISP u heeft verstrekt in de velden Gebruikersnaam en Wachtwoord, inclusief het domein in de gebruikersnaam indien nodig, zoals yourusername@isp.net.

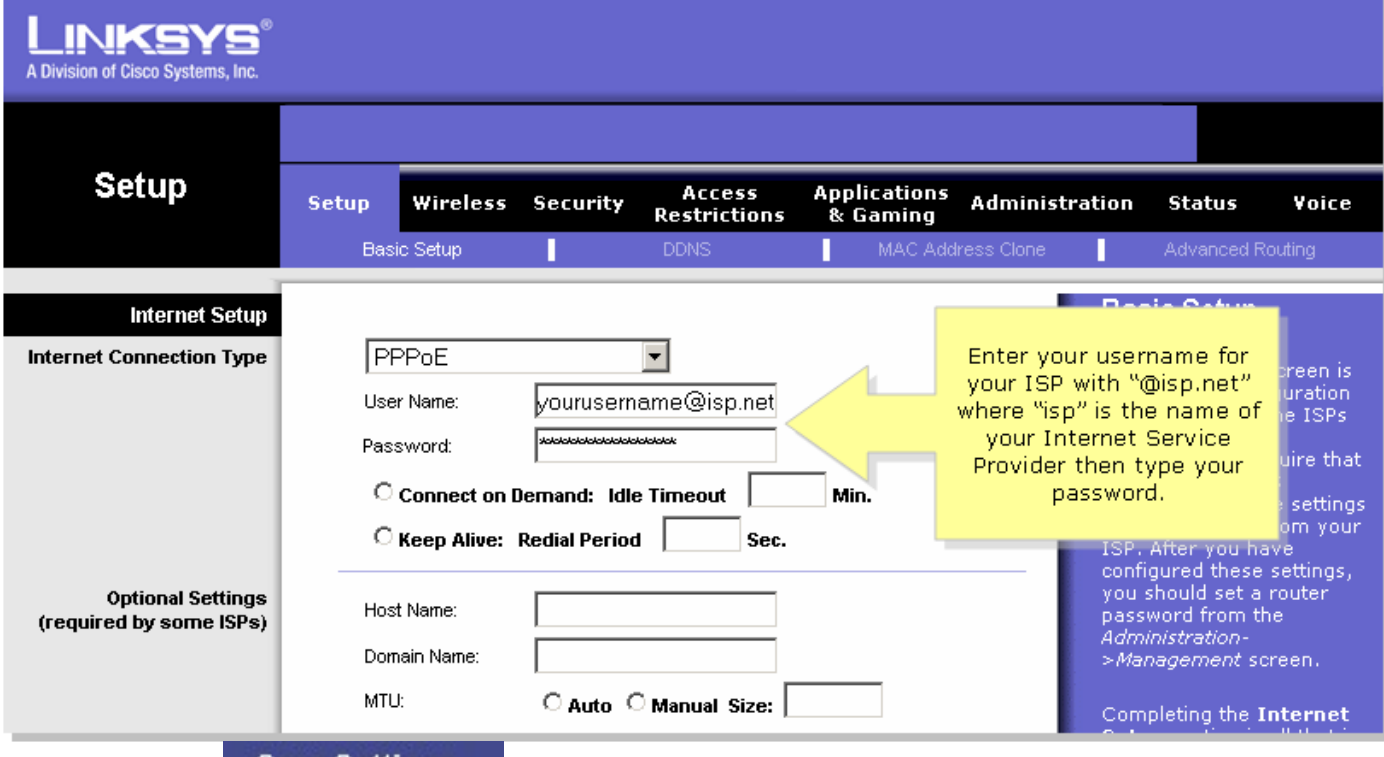

Stap 9: Klik op **Save Settings** Stap 10:

Klik op Status, zoek de loginstatus en controleer vervolgens of er verbinding is gemaakt. Als er verbinding is, kunt u toegang krijgen tot internet.

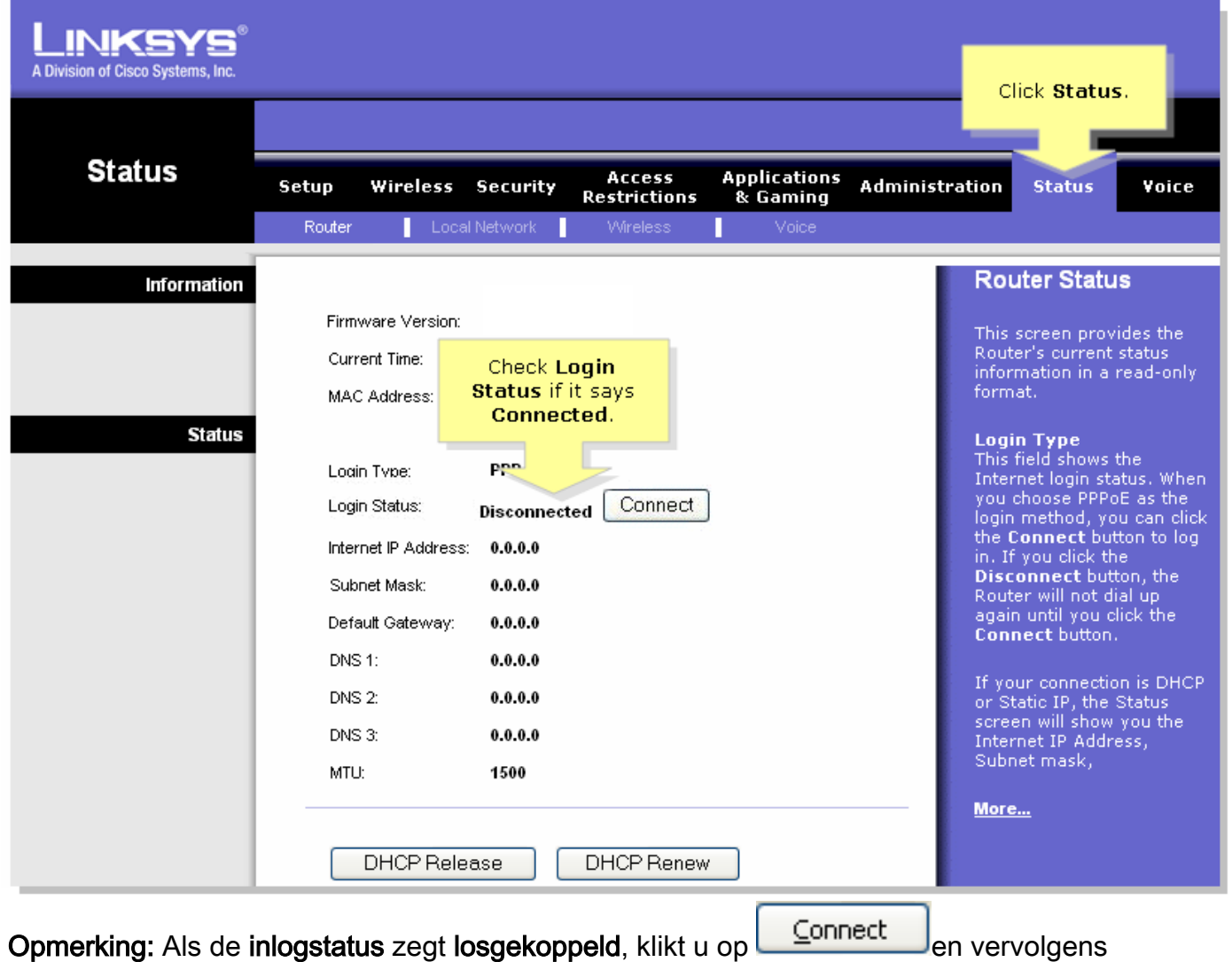

controleert u of u een foutbericht ontvangt. Zie de onderstaande link voor een oplossing van foutmeldingen.PPPoE-foutmeldingen oplossenEr zijn vier foutmeldingen die kunnen verschijnen bij het instellen van PPPoE op uw router. Ī

### <span id="page-5-0"></span>Gerelateerde informatie Ī

<u>• [Technische ondersteuning en documentatie – Cisco Systems](//www.cisco.com/cisco/web/support/index.html)</u>